# **G LINKSYS®** Quick Installation

**For Windows XP ONLY** 

- A. Remove any CDs or disks from their drives, and turn off your desktop PC.
- B. Open your PC's case, and locate an available PCI slot on the motherboard.

Check with your computer manufacturer for instructions.

- C. Slide the Adapter into the PCI slot. Make sure that all of its pins are touching the slot's contacts. You may have to apply a bit of pressure to slide the Adapter all the way in.
- D. After the Adapter is set firmly in place, secure its fastening tab to your PC's chassis with a mounting screw. Then close your PC's case.
- E. Attach the external antenna to the Adapter's antenna port.
- F. Power on your desktop PC.

A. Windows XP will automatical- Found New Hardware Wizard ly detect the Adapter. Insert the Setup Wizard CD-ROM into your CD-ROM drive. Click the radio button next to **Install the software automatically (Recommended)**. Then

**Now that the Adapter is installed, proceed to "Step 2: Driver Installation and Configuration for Windows XP."**

**This Quick Installation is meant to help you install the product quickly and easily. For detailed instructions on installation, configuration, and further setup options, please consult the User Guide.**

**Instant Wireless® Series**

B. Windows will notify you that the driver has not passed Windows Logo testing Click the **Continue Anyway** button.

- click the **Next** button.
- 
- **Finish** button.

C. After Windows has finished installing the driver, click the

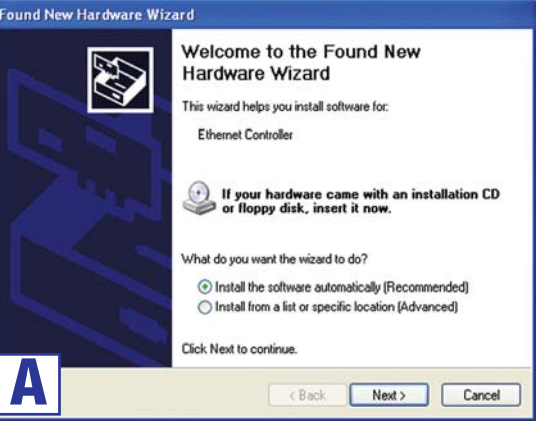

**Continued on back**

## Wireless-B PCI Adapter

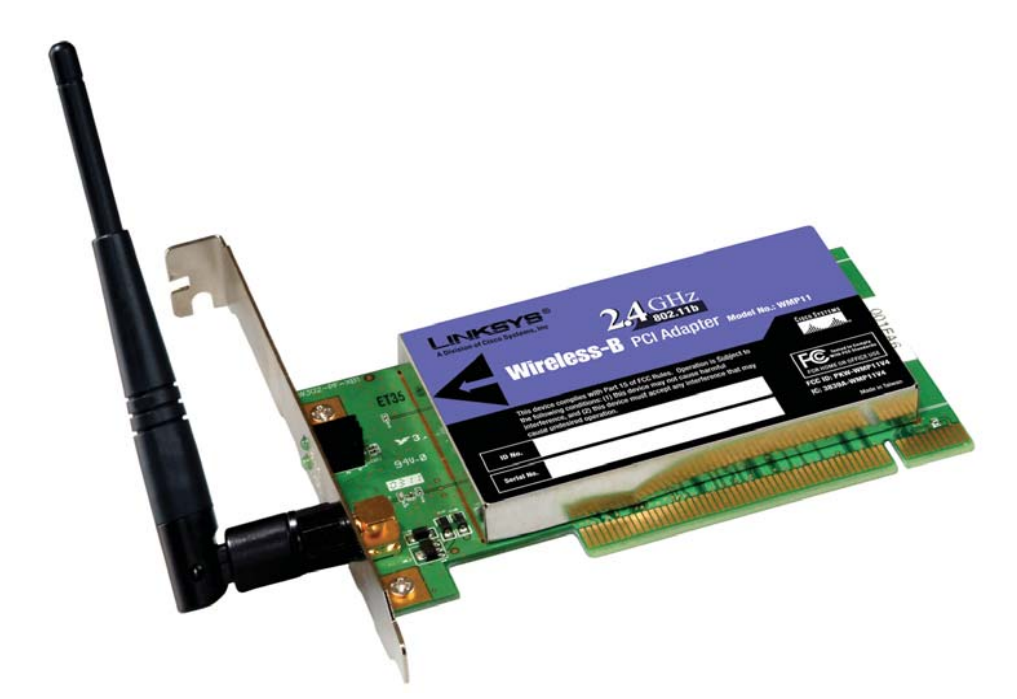

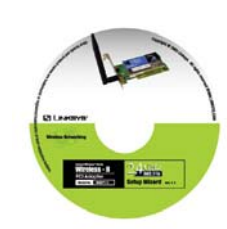

#### **Package Contents**

- Wireless-B PCI Adapter
- •External Antenna

•

•

- Setup Wizard CD-ROM with User Guide
- Quick Installation and Registration Card

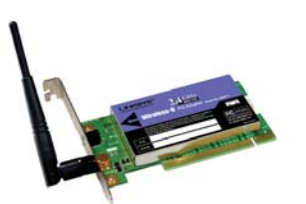

**WMP11**

### **Installing the PCI Adapter**

**C**

### **Driver Installation and Configuration for Windows XP**

**Important for Windows XP users:** You must install the Adapter's hardware before installing the software.

**E**

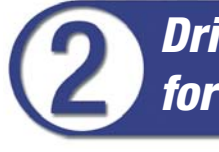

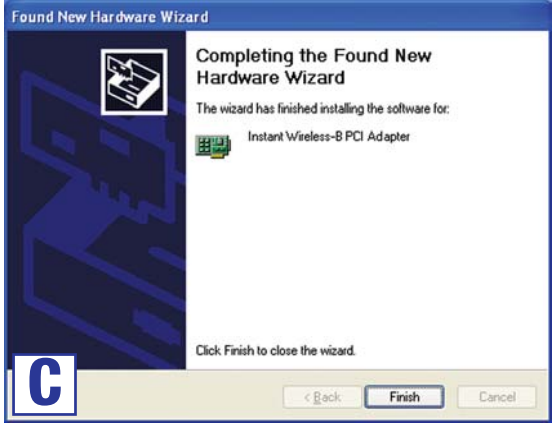

F. If WEP is enabled, the screen in Figure F will appear. Enter the WEP key of your wireless network in the *Network key* field, and re-enter it in the *Confirm network key* field. Then click **Connect**.

**Wireless Network Connection 4** 

Available wireless networks:

Confirm network key: | .....

*i* linksys

Network key:

The following wireless network(s) are available. To access a<br>wireless network, select it from the list, and then click Connect.

This wireless network requires the use of a network key [WEP]. To

access this network, type the key, then click Connect.

......

Enable IEEE 802.1x authentication for this network If you are having difficulty connecting to a network, click Advanced.

To find the WEP encryption key settings of the other wireless devices in your network, such as the WAP11 Wireless Access Point, you may use any device's web-based utility to check the WEP encryption screen for the correct key entries. If you are using other manufacturers' access points, refer to their documentation for more information about WEP encryption.

WMP11\_v4-QI\_XP-30602A KL

D. Windows XP has a built-in configuration tool. After installing the Adapter, the Windows XP Wireless Zero Configuration icon will appear in your computer's system tray. Double-click the icon.

E. The screen that appears will show any available wireless network. Select the network you want.

 $\mathbf{L}$  . The state of  $\mathbf{L}$ 

If this network has WEP encryption enabled, go to Step F.

If this network does not have WEP encryption enabled, then the screen in Figure E will appear. Make sure the box next to *Allow me to connect to the selected wireless network, even though it is not secure* is checked. Then click **Connect**, and go to Step G.

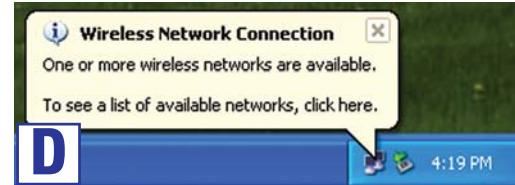

**Note:** Steps E and F are the instructions and screenshots for Windows XP with Service Pack 1 installed. If you have not installed Service Pack 1, select the network you want, and click the **Connect** button. If the network has WEP encryption enabled, enter the WEP key in the *Network key* field, and then click the **Connect** button.

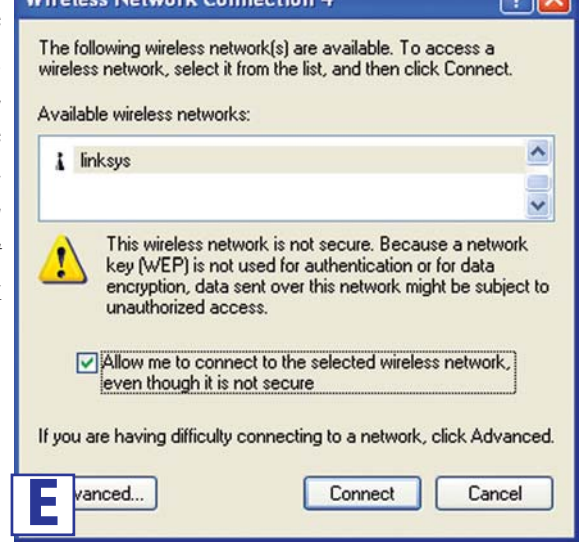

600

For more information about wireless networking on a Windows XP computer, enter the keyword **wireless** in the Windows XP search engine.

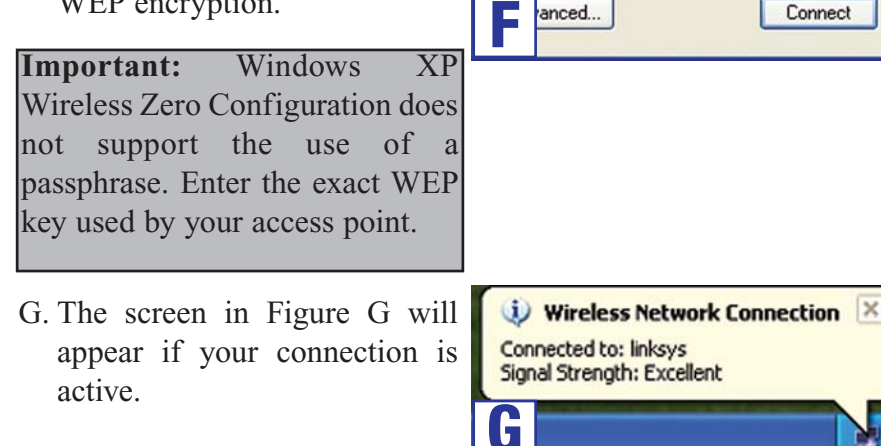

(i) Wireless Network Connection

**Windows XP users: Congratulations! The installation of the Wireless-B PCI Adapter is complete.**

**24-hour Techni E-mail Support support@linksys.com Website** 

 $\sqrt{2}$ 

 $\blacktriangle$  $\checkmark$ 

Cancel

12:04 PM

**RMA (Return M Authorization) FTP Site ftp://ftp.linksys.com Sales Informations** 

#### **For additional information or troubleshooting help, refer to the User Guide on the Setup CD-ROM. You can also call or email for further support.**

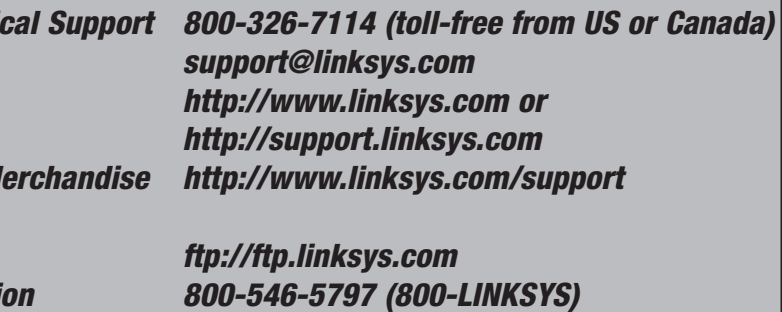